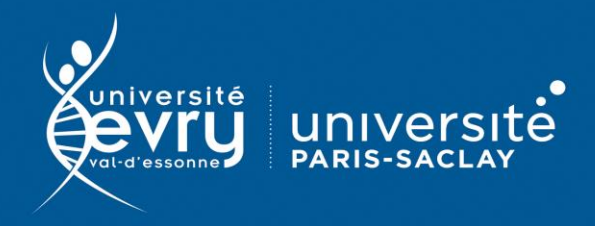

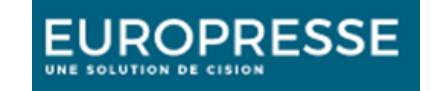

# **Europresse**

# PLURIDISCIPLINAIRE

**Bouquet de titres de presse** nationale, régionale et internationale, généraliste et spécialisée dont le Monde, en texte intégral. Ressource limitée à 11 accès simultanés

- **Périmètre d'abonnement :**
	- Plus de 3 500 titres de presse et revues ; Extraits retranscrits de chaînes de télévision, radio et webtélé ; Rapports d'entreprise ; Médias sociaux (extraits de Twitter, de forum, de blogs de presse ...)
- **Public :** Grand public
- **Type de contenu :** Base de presse
- **Langue(s) :** Français

Note : Les modalités de consultation des titres dépendent des accords entre Europresse et les différents éditeurs. Une barrière mobile peut restreindre la consultation de certains titres : les dernières éditions disponibles peuvent être anciennes de quelques jours voire semaines. Certains titres sont consultables en format PDF homothétique du papier, d'autres uniquement sous forme d'unités documentaires autonomes (souvent un article) sous format web. Le présent mode d'emploi détaille ces différents types de consultation.

Sur identification depuis le site de la bibliothèque : **<https://www.biblio.univ-evry.fr/>**

→ Onglet « **Bibliothèque numérique** », « **Liste des ressources** »

Ou depuis tous les guides

**[https://bu-guides.univ-evry.fr](https://bu-guides.univ-evry.fr/)** → Onglet « En ligne »

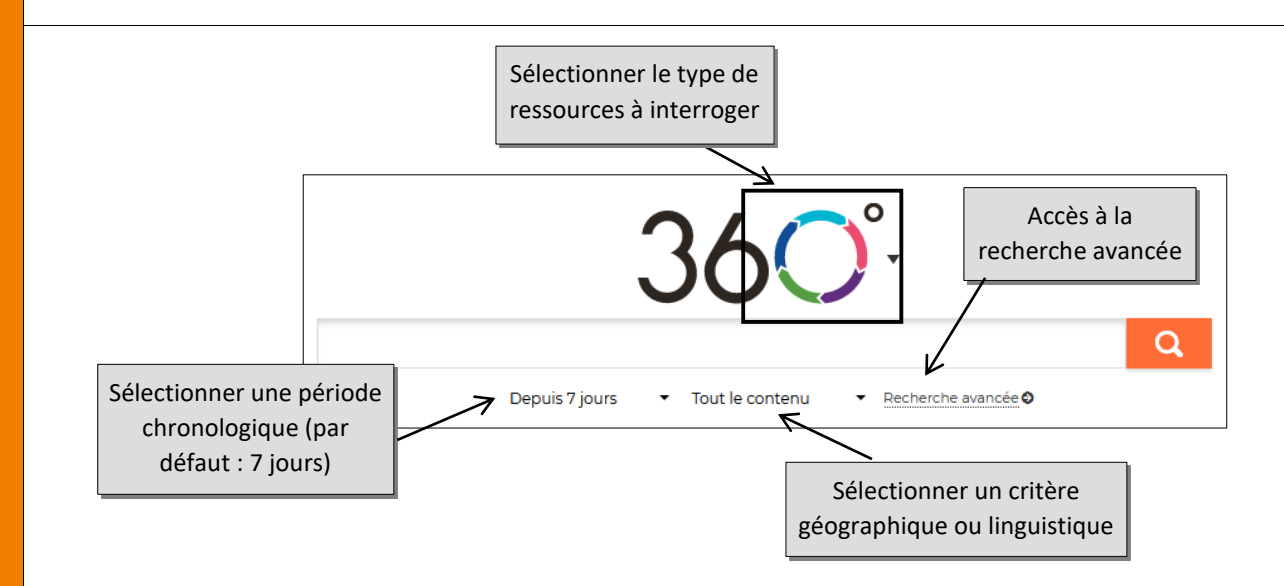

**DESCRIPTION**

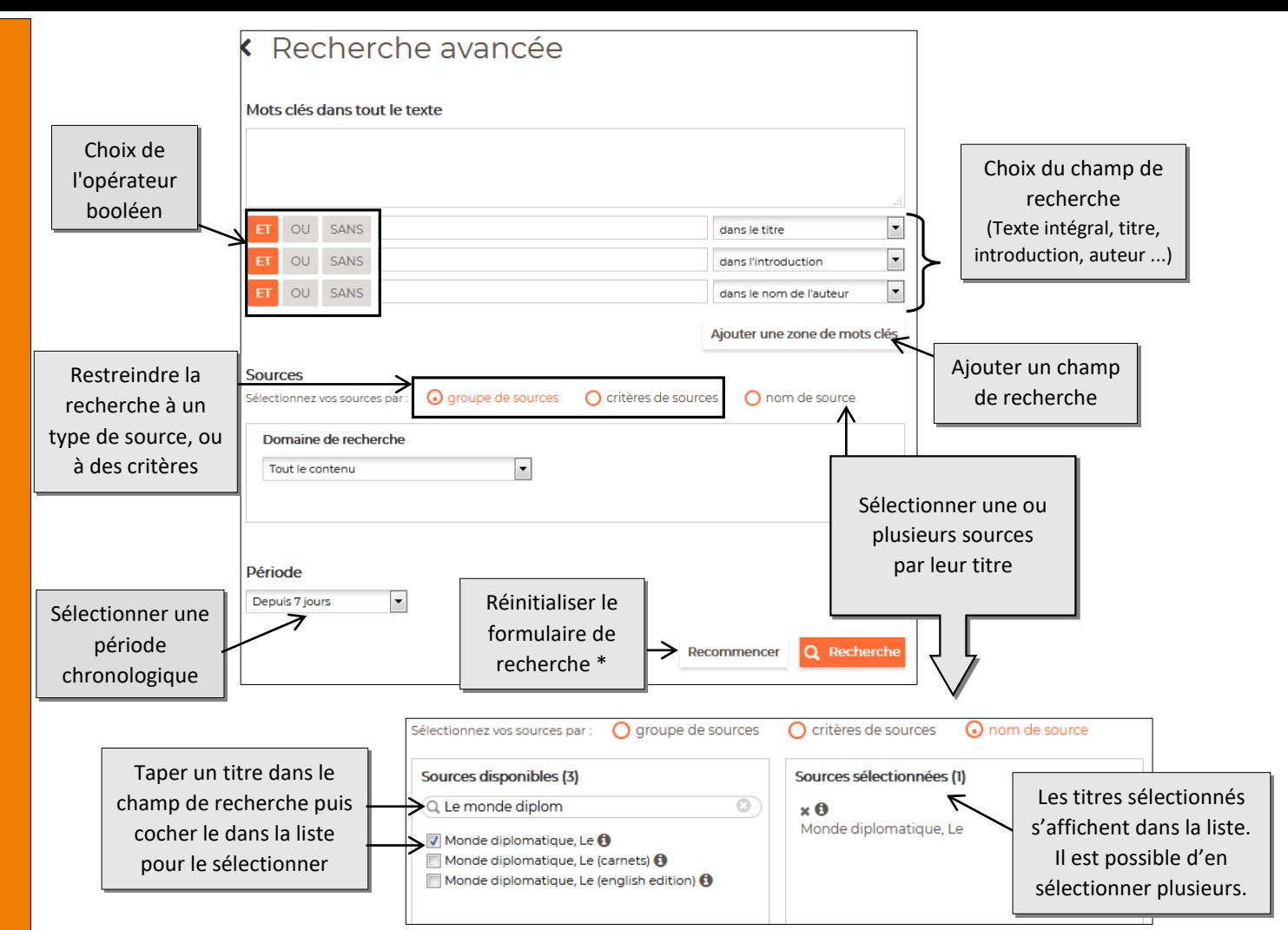

\* (1) Les critères de recherche restent actifs d'une recherche à l'autre. Pensez à réinitialiser le formulaire avant toute nouvelle recherche.

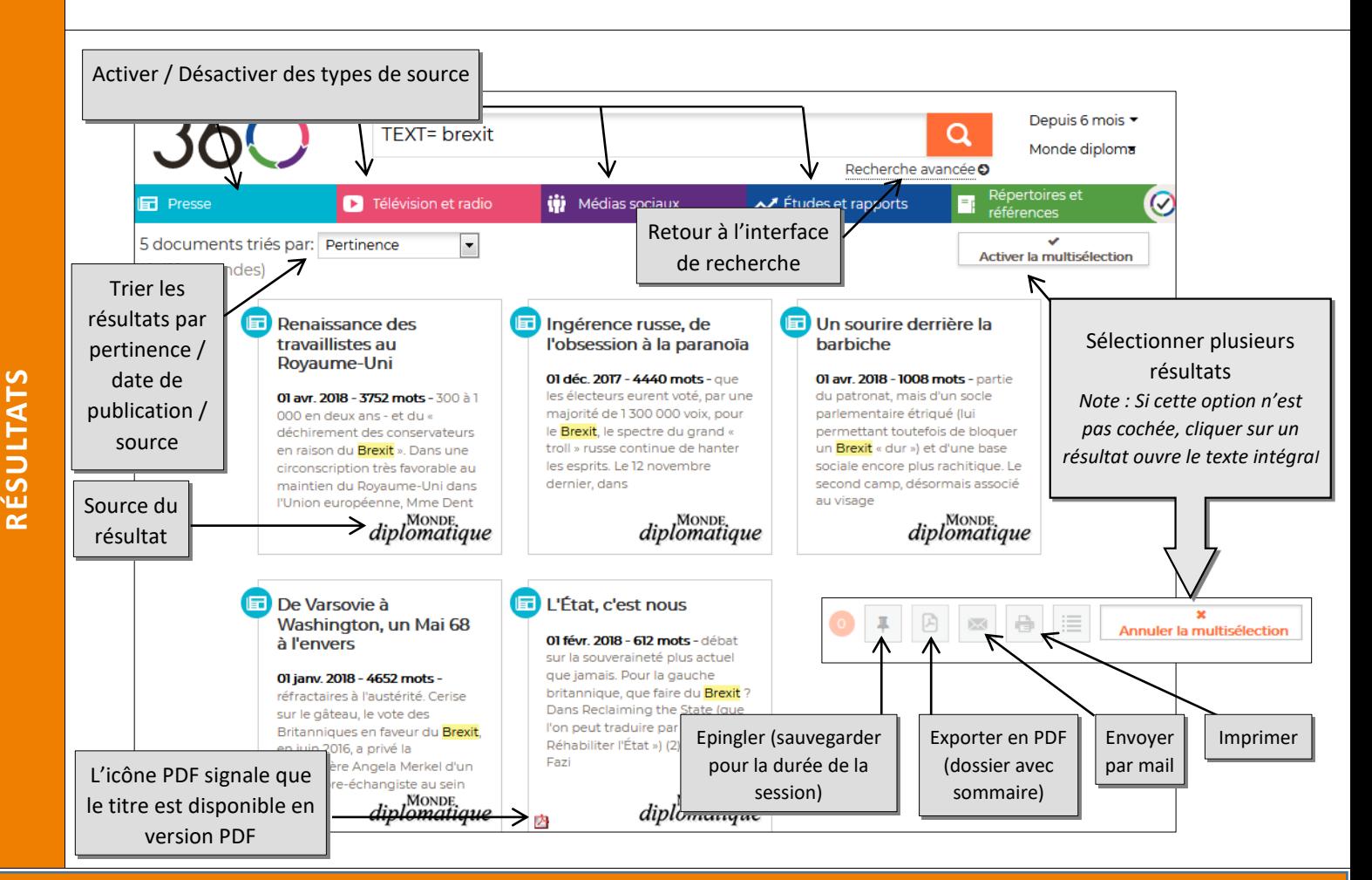

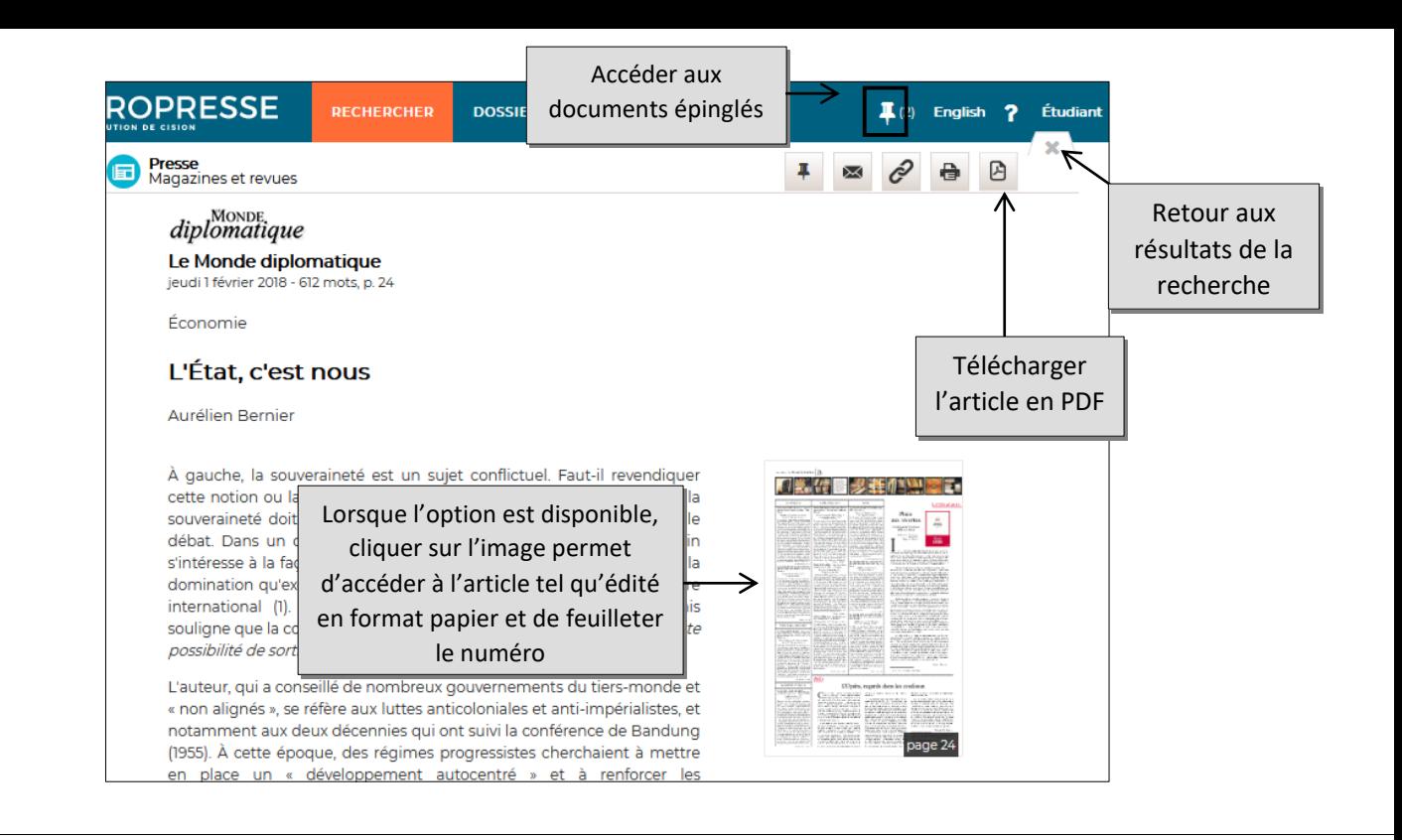

## **L'espace PDF**

**EUROPRESSE RECHERCHER DOSSIERS** 

#### **Pour quoi faire ?**

Lire en mode feuilletage (identique au papier) les numéros de titres de presse ou de revues disponibles.

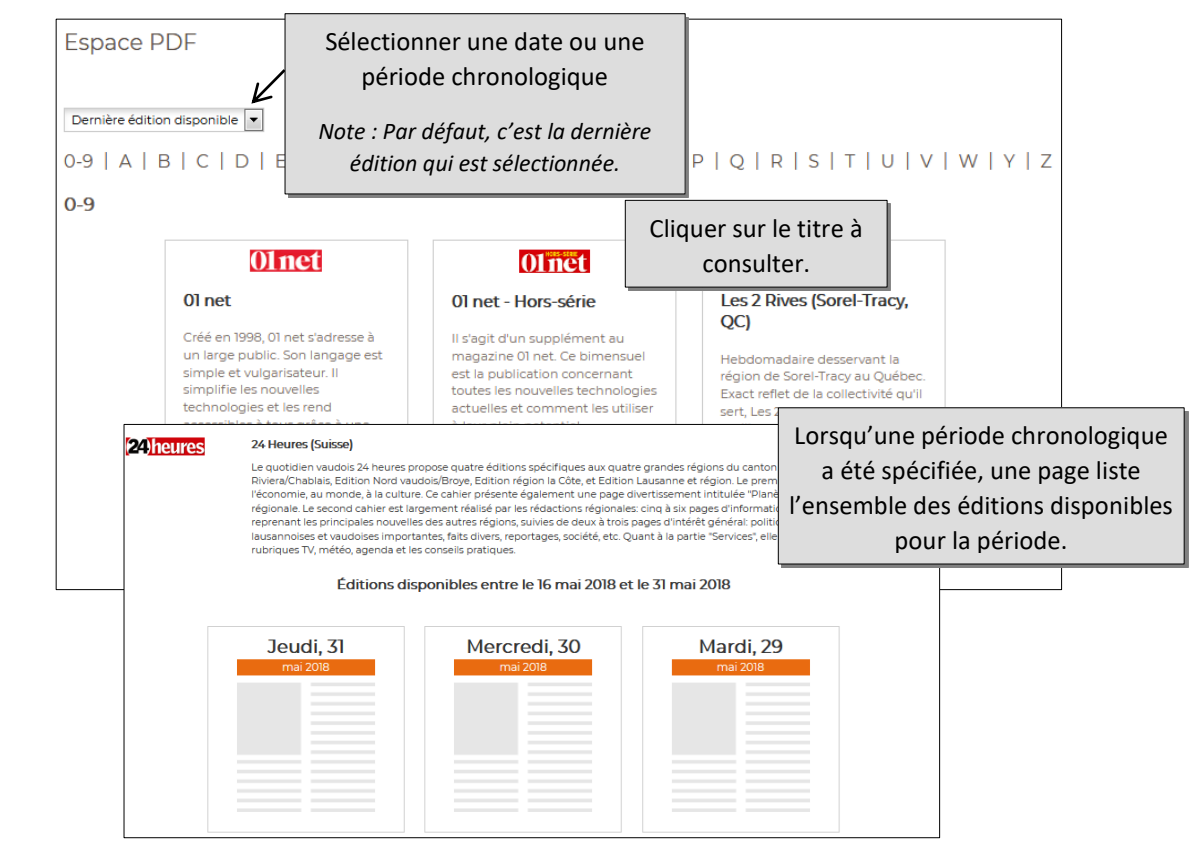

Si le titre ne figure pas dans la liste, il n'est pas disponible en mode feuilletage PDF.

La liste des titres disponibles en PDF est consultable en cliquant sur l'icône d'aide dans le bandeau supérieur, rubrique « Notre contenu ». Dans la fenêtre de recherche qui s'ouvre, sélectionner dans le menu déroulant la solution « Pour bibliothèque d'enseignement » et cocher l'option « Chercher uniquement les sources offrant les PDF des articles ».

 $\overline{r}$ 

#### **Le tableau de bord**

### **Pour quoi faire ?**

Représenter graphiquement les résultats d'une recherche documentaire.

Pour y accéder, basculer vers la version classique du site Europresse depuis le menu « étudiant » en haut à droite.

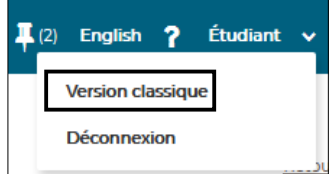

Lancer une recherche. Le tableau de bord s'affiche à droite de la liste des résultats.

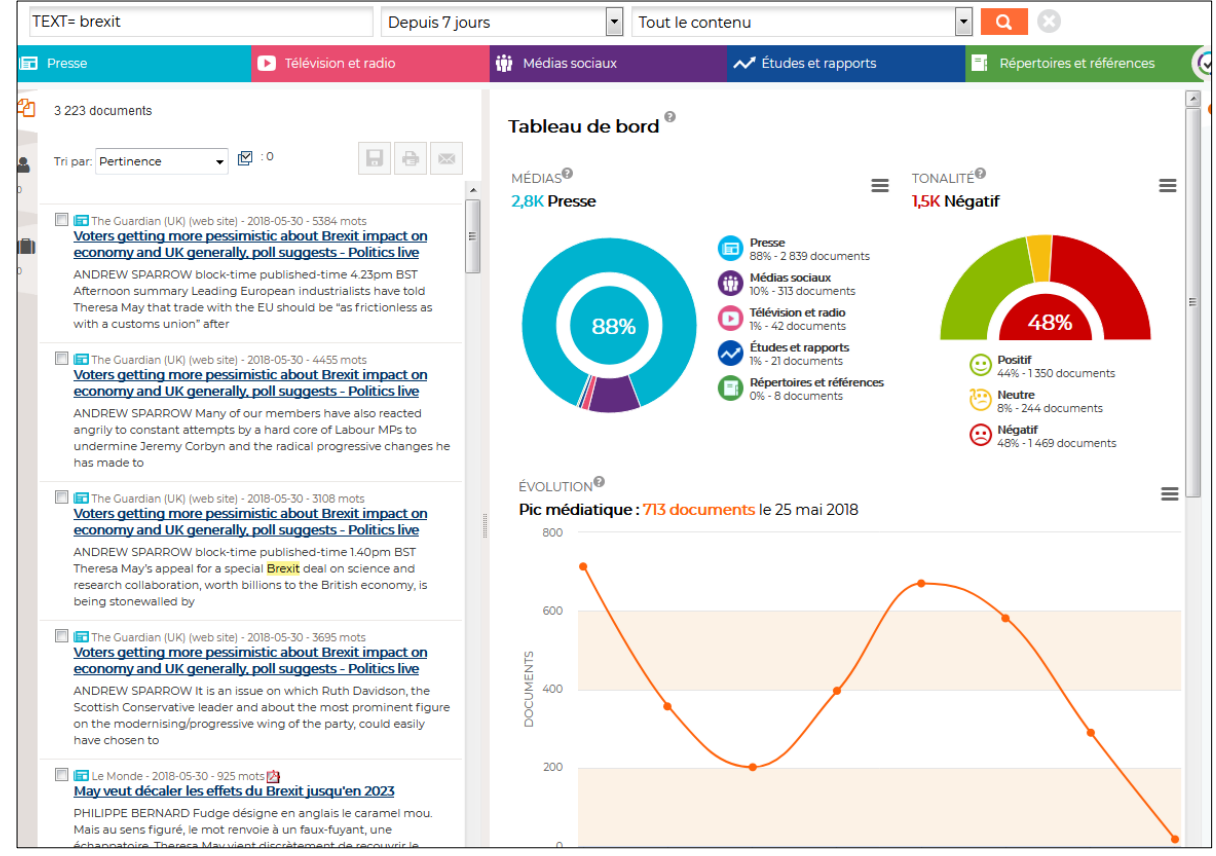

Il se compose de **six indicateurs** :

- **Médias** : répartition des médias qui traitent du sujet recherché
- **Tonalité** : répartition de la tonalité des résultats de la recherche (positif, neutre, négatif)
- **Evolution** : évolution de la couverture médiatique du sujet sur la période recherchée
- **Sources** : classement des sources ayant diffusé le plus grand nombre de documents sur le sujet recherché
- **Influenceurs** : classement des auteurs traitant du sujet recherché, selon le nombre de documents publiés
- **Concepts clés** : nuage de termes les plus fréquemment associés au sujet de recherche

Depuis l'icône Aide <sup>7</sup>, accès à un guide d'utilisation sous format PDF très complet et à des vidéos YouTube sur les principales fonctionnalités d'Europresse (Comment effectuer une recherche simple/avancée, Comment sauvegarder un document, Comment utiliser l'espace PDF …).

**PLUS**